# **How do instructors view and print individual student grades?**

## **Go to Gradebook.**

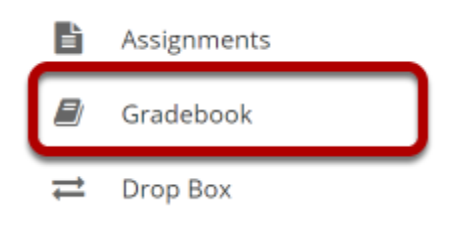

Select the **Gradebook** tool from the Tool Menu of your site.

### **Select the student's name.**

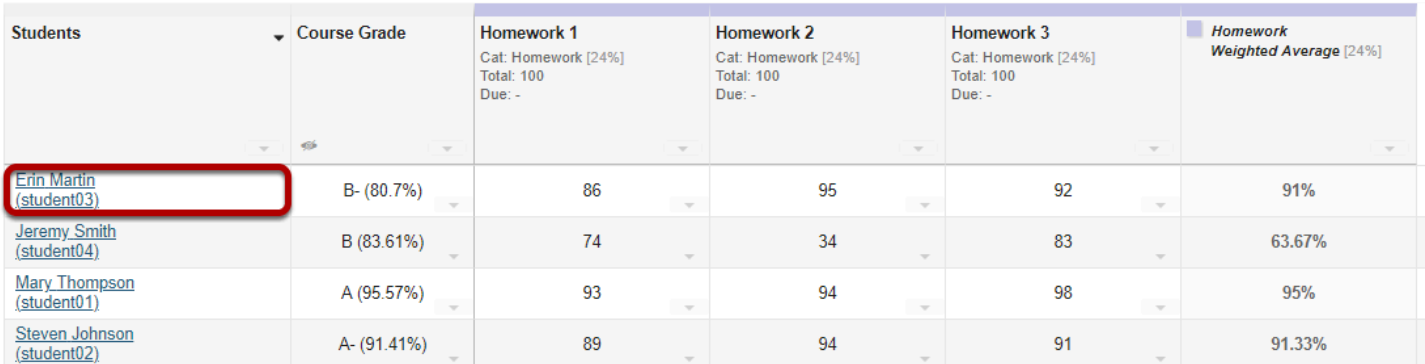

To view all grades for a single student, click on the student's name.

#### **The student's individual grade summary will appear.**

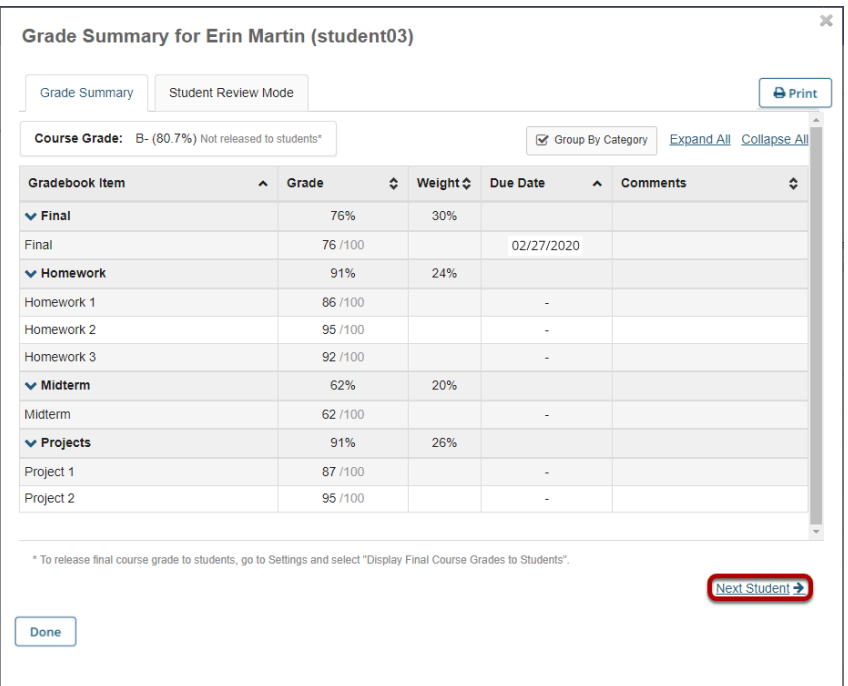

The individual grade summary is the same information students see when they view their grades.

You may use the **Next Student** link (or the **Previous Student** link if applicable) to go immediately to the grade summary for the next (or previous) student in the list.

#### **Student Review Mode**

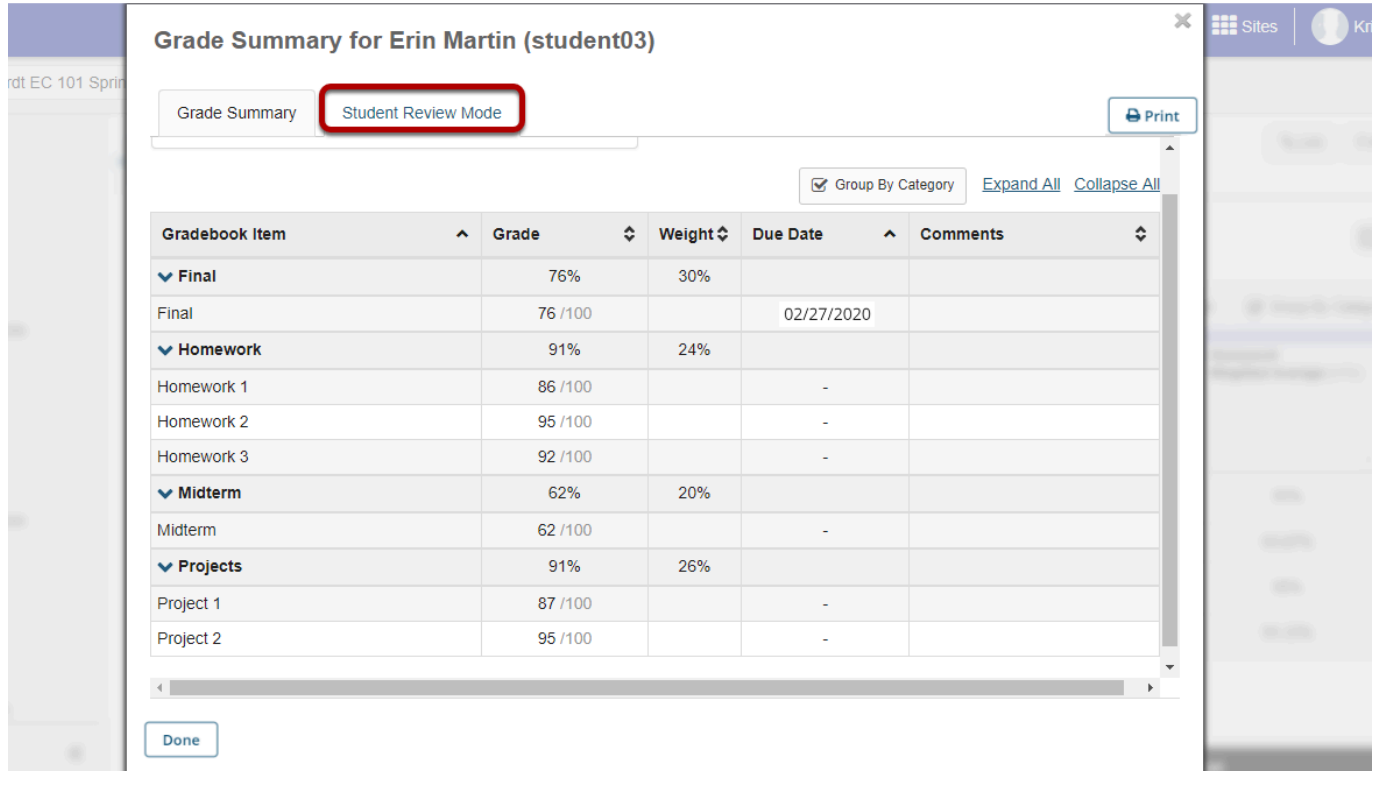

If you would like to discuss the individual grade summary with a student in person, but you don't want the student to see other sensitive information in the Gradebook, select the **Student Review Mode** tab in the individual grade summary window. This option blurs the background so that other students' information is not visible to the student viewing the screen.

## **Printing Individual Student Grades**

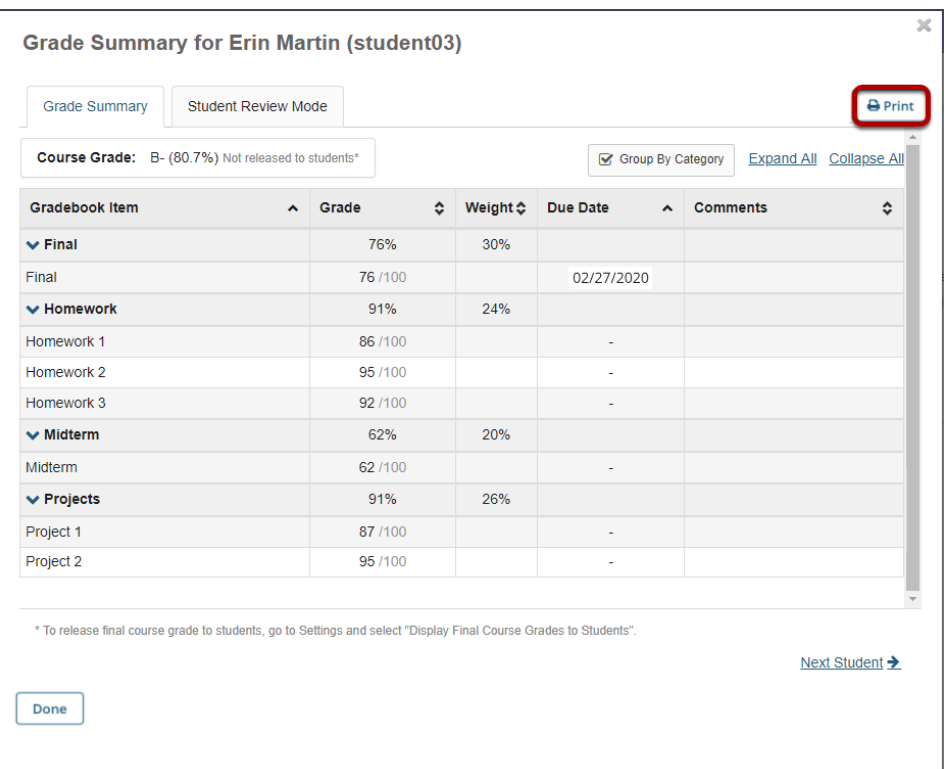

Click the **Print** button in the individual grade summary screen to print an individual student's grades.